# **BAB 12**

# **Spreadsheet dan Diagram**

# **Pada Bab ini anda akan mempelajari cara:**

Menambahkan spreadsheet ke slide Modifikasi dan format spreadsheet Mengisi data spreadsheet Import spreadsheet dari file Menambahkan diagram ke slide Tipe-tipe diagram Menggunakan AutoFormat diagram Mengubah dan menambah data diagram Mengubah properti data series dan data point Mengubah properti untuk objek-objek diagram Mengubah property skala untuk X dan Y axis.

Untuk mempresentasikan data atau kumpulan data yang terdiri dari angkaangka menggunakan teks saja tentu tidak cukup. Open Office Impress menyediakan fasilitas untuk menambahkan spreadsheet ke slide sehingga data-data tersebut dapat disajikan dalam bentuk tabel. Anda dapat membuat spreadsheet baru pada slide atau mengimport dari file yang sudah ada.

Selain itu fasilitas untuk membuat presentasi dengan diagram juga sangat mudah digunakan. Banyak tipe dan variant diagram yang disediakan. Anda dapat dengan mudah mengganti properti dari elemen-elemen diagram serta dapat mengganti nilai-nilai data untuk diagram.

# *Spreadsheet*

Untuk menampilkan kumpulan data angka yang memiliki relasi, akan lebih baik jika disajikan dalam bentuk tabel dua dimensi yang terdiri dari kolom dan baris. Open Office Impress menyediakan fitur untuk menampilkan datadata dalam bentuk tabel dua dimensi (spreadsheet). Tabel ini bisa dengan membuat tabel baru atau mengambil dari file Calc atau Writer.

#### **Membuat spreadsheet**

Beberapa cara untuk menambahkan spreadsheet ke slide, yaitu :

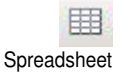

- Dari menu **Insert | Spreadsheet**
- Dari menu bar, klik **Spreadsheet**
- $\triangleright$  Kedua cara ini akan menghasilkan sebuah spreadsheet pada jendela Impress
- 
- Dari Tasks Pane **Layout**, pilih layout dengan spreadsheet. Klik dua kali pada area spreadsheet untuk menambahkan spreadsheet dengan mode edit teks.

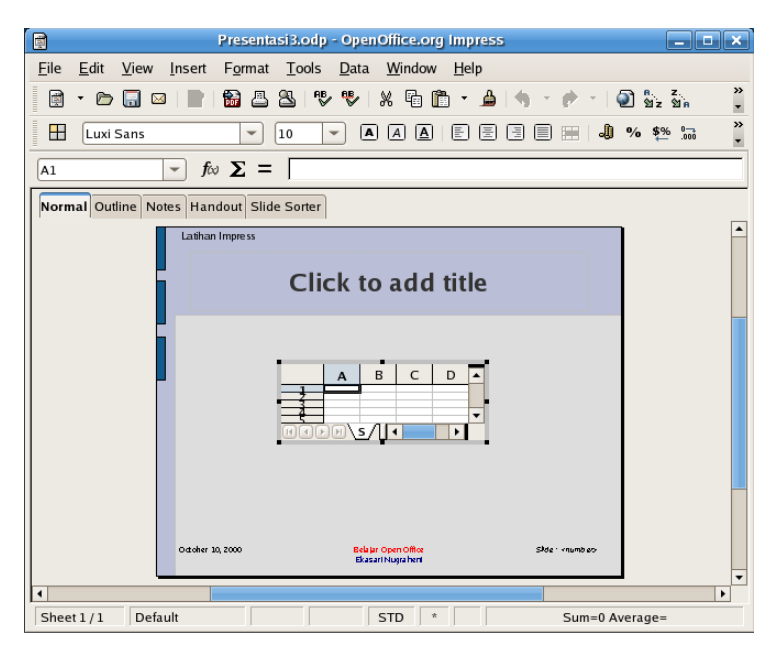

Mode edit spreadsheet terdiri dari menu bar, toolbar standar Open Office, toolbar Formatting dan toolbar Formula untuk spreadsheet dan sebuah pane dengan Normal view. View yang lain tidak akan bisa aktif pada mode ini.

Untuk mengakifkan mode ini, klik dua kali pada area spreadsheet.

Jika tabel dibuat dari menu **Insert** atau dari klik **Spreadsheet** dari toolbar, maka akan muncul tabel dengan default 4 kolom 5 baris seperti ilustrasi diatas.

Jika table dibuat dari layout spreadsheet, maka akan muncul tabel yang memenuhi slide.

#### **Membuat garis batas tabel**

Speradsheet belum memiliki format, sehingga bentuk tabel tidak kelihatan. Untuk itu coba anda tambahkan garis batas tabel dengan cara :

- 1. Dari mode edit spreasheet.
- 2. Sorot sel-sel yang akan digunakan
- 3. Klik kanan pada range sel tersorot, akan tampil menu pendek. Pilih **Format Cells,** akan membuka kotak dialog **Format Cells** yang terdiri dari tujuh tab.

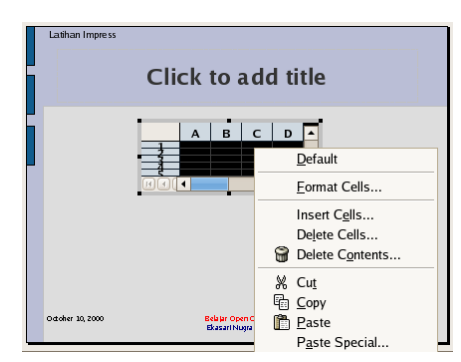

- 4. Pilih tab **Borders**
- 5. Pada area **Line arrangement**, pilih tipe Set Outer Border All InnerLines (kotak keempat dari kiri)
- 6. Pilih line style 0,05 pt
- 7. Klik **OK**

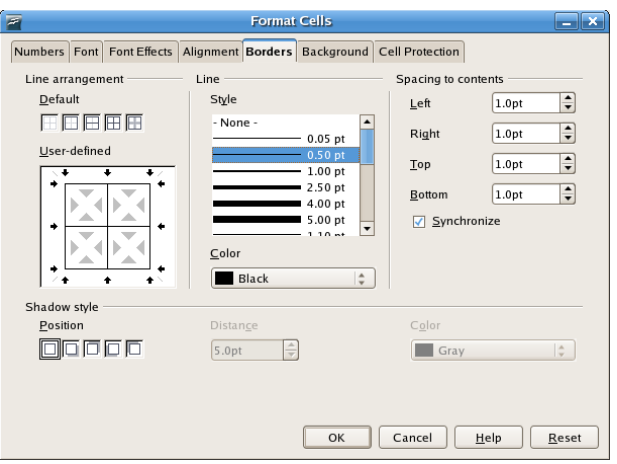

Klik disembarang tempat pada slide yang aktif diluar area spreadsheet. Sekarang spreadsheet anda sudah mempunyai garis batas antar sel.sudah mempunyai garis batas antar sel.

# **Membuat header tabel**

Anda perlu membuat header tabel untuk membedakan antar baris judul dengan isi tabel. Untuk itu ikuti latihan berikut

- 1. Klik dua kali pada table, hingga mode edit spreadsheet muncul
- 2. Mengubah Properti sel A2 sampai D5
	- Sorot sel A2 sampai D5
	- Klik kanan pada range sel, pilih **Format Cells**
	- **Filih tab Background**, pilih warna White
	- Klik **OK**
- 3. Mengubah Properti header sel A1 sampai D1
	- **Sorot sel A1 sampai D1**
	- Klik kanan pada range sel, pilih **Format Cells**
	- Pilih tab **Font** :
		- o Pilih typeface : Bold
		- o Ubah size : 15

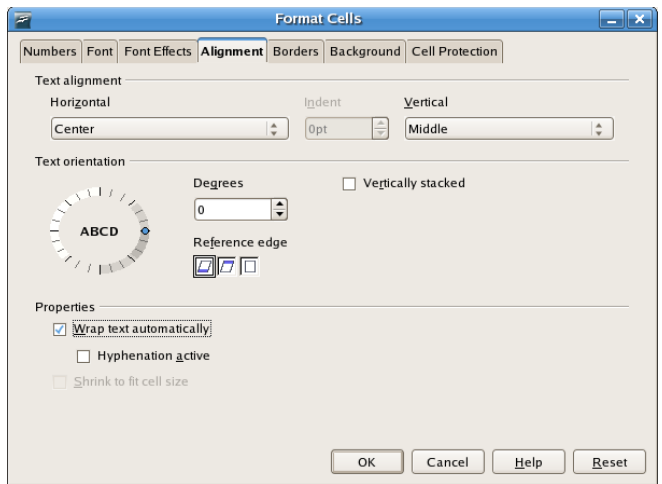

- Pilih tab **Alignment** :
	- o Pada Text alignment Horizontal, pilih Center
	- o Pada Text alignment Vertical, pilih Middle
	- o Pada Properties Click Wrap text automatically
- Pilih tab **Background**, pilih warna Light Gray
- Klik **OK**

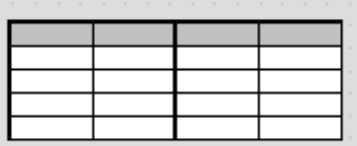

# **Mengubah tinggi baris**

Untuk mengubah ukuran tinggi baris, ikuti langkah berikut

1. Highlight sel A1 sampai dengan sel D5

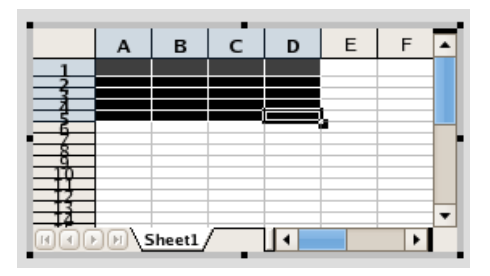

- 2. Dari toolbar standard, klik Menu **Format | Row | Height**
- 3. Dari jendela Row Height, set nilai Height dengan 0.38"
- 4. Klik **OK**

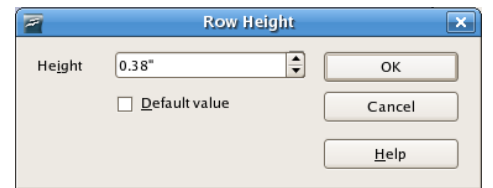

#### **Mengubah lebar kolom**

Untuk mengubah lebar kolom, ikuti langkah berikut :

- 1. Highlight sel A1 sampai dengan sel D1.
- 2. Dari toolbar standard, klik Menu **Format | Column | Width**
- 3. Dari jendela Column Width, set nilai Width dengan 1.09"
- 4. Klik **OK**

Hasil perubahan lebar kolom dan tinggi baris akan seperti ilustrasi berikut :

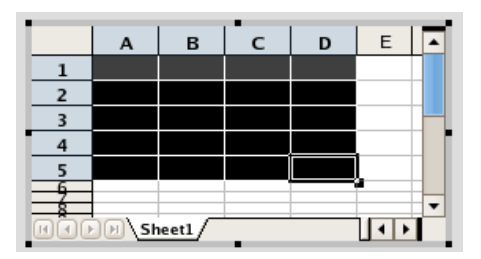

Untuk menyesuaikan lebar kolom dengan isi, ikuti langkah berikut

- 1. Jika ingin menyesuaikan lebar kolom A dengan isinya, letakkan pointer diantara garis header kolom A dan header kolom B, sampai muncul garis horizontal dengan panah dikedua ujungnya.
- 2. Klik dua kali, lebar kolom secara otomatis akan menyesuaikan dengan isi kolom.

# **Mengubah ukuran dan memindahkan posisi tabel**

Tabel atau spreadsheet dapat dipindahkan dan diubah ukurannya dengan cara :

1. Klik sekali pada area spreadsheet, sampai muncul kotak kecil hijau disekeliling table

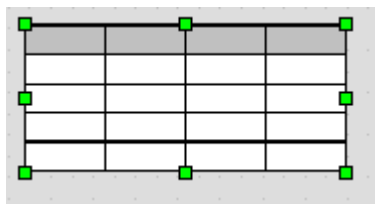

2. Untuk memindahkan posisi tabel

- Letakkan pointer diarea spreadsheet, sampai pointer berubah menjadi mode move.
- Klik mouse dan tarik spreadsheet ke posisi baru yang diinginkan
- 3. Untuk mengubah ukuran tabel
	- Letakkan pointer pada kotak kecil hijau, sampai muncul garis dengan anak panah dikedua ujungnya (mode resize).
	- Klik mouse akan muncul garis disekeliling area spreadsheet.
	- Tarik mouse sesuaikan dengan ukuran spreadsheet yang diinginkan.

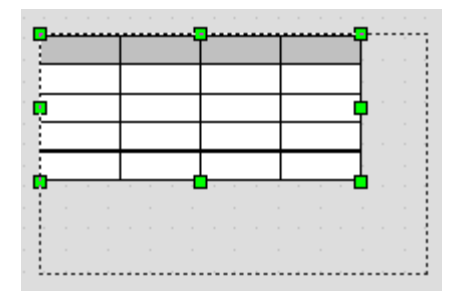

# **Mengisi data ke spreadsheet**

Untuk mengisi teks ke tabel, ikuti langkah berikut :

- 1. Klik dua kali pada area spreadsheet sampai muncul mode edit spreadsheet
- 2. Klik pada sel yang ingin ditambahkan datanya.
- 3. Teks bisa langsung diisikan pada sel, atau bisa diketikkan dari toolbar formatting.

#### **Menambahkan kolom dan baris**

Jumlah baris dan kolom pada spreadsheet tidak dibatasi. Anda dapat menambahkan kolom atau baris pada spreadsheet dengan menggunakan tombol tab pada akhir sel yang secara otomatis akan menambahkan baris baru.

Untuk menambahkan baris baru diantara baris-baris yang sudah ada dan menambahkan kolom baru, ikuti langkah berikut :

- 1. Menambahkan baris baru
	- Dari mode edit spreadsheet, klik mouse pada header baris dimana baris baru akan disisipkan, satu baris akan tersorot.
- i. Insert Rows
- Klik kanan pada header baris, akan muncul menu pendek.
- Pilih **Insert Rows**, baris baru akan disisipkan pada posisi

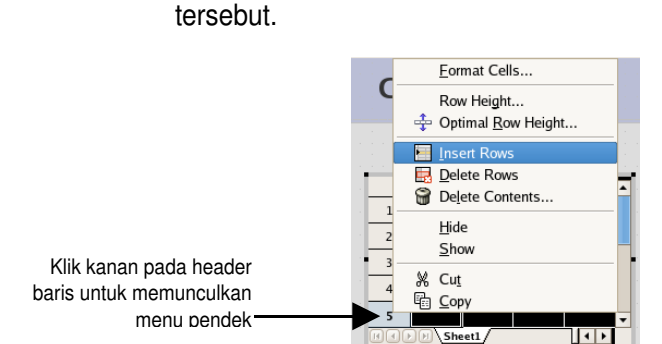

- 2. Menambahkan kolom baru
	- Klik mouse pada header kolom dimana kolom baru akan disisipkan, satu kolom akan tersorot.
	- Klik kanan pada header kolom tersebut, akan muncul menu pendek
	- Pilih **Insert Columns**, kolom baru akan tampil pada posisi tersebut.

# **Menghapus kolom dan baris**

Untuk menghapus baris dan kolom, dari mode edit spreadsheet ikuti langkah berikut :

- 1. Menghapus baris
	- Klik mouse pada baris yang akan dihapus. Jika ada lebih dari satu baris, gunakan tombol **Ctrl** untuk memilih baris yang lain.
	- Klik kanan pada header baris, akan muncul menu pendek.
	- Pilih **Delete Rows**, baris yang tersorot akan dihapus.
- 2. Menghapus kolom
	- Klik mouse pada header kolom yang akan dihapus. Gunakan tombol **Ctrl** jika ada lebih dari satu kolom yang akan dihapus..
	- Klik kanan pada header kolom, akan muncul menu pendek
	- Pilih **Delete Columns**, kolom yang tersorot akan dihapus.

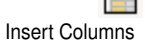

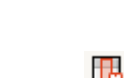

Delete Columns

Delete Rows

43

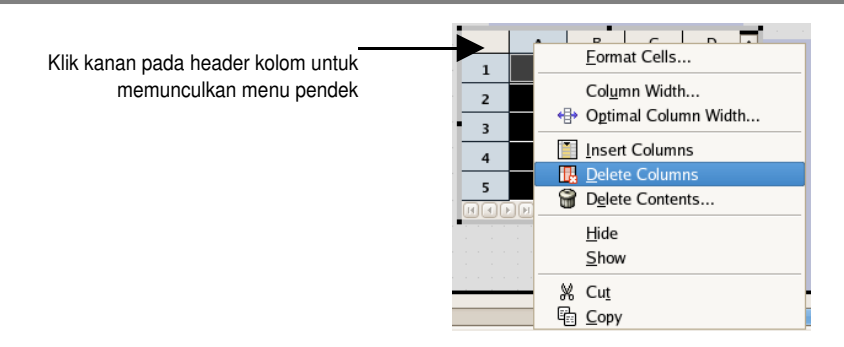

# **Importing spreadsheet**

Jika anda sudah mempunyai tabel yang dibuat dari Open Office Speradsheet, maka tabel tersebut dapat ditambahkan ke slide presentasi.

Untuk mengimport file spreadsheet ke slide, ikuti latihan berikut yang akan mengimport file *Agenda.ods* .

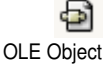

- 1. Dari menu baris, pilih **Insert | Obejct | OLE Object**. Akan tampil kotak dialog **Insert OLE Object**.
- 2. Pilih opsi Create from file untuk memanggil file yang sudah ada.

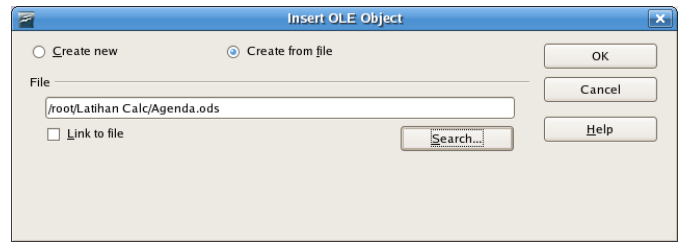

- 3. Klik **Search** untuk menemukan lokasi file. Pilih Folder *Latihan Calc* dan buka file *Agenda.ods*.
- 4. Jika file spreadsheet yang akan diimport sudah ditemukan, klik **OK**.

Tabel dari file spreadsheet yang sudah ada akan muncul di slide.

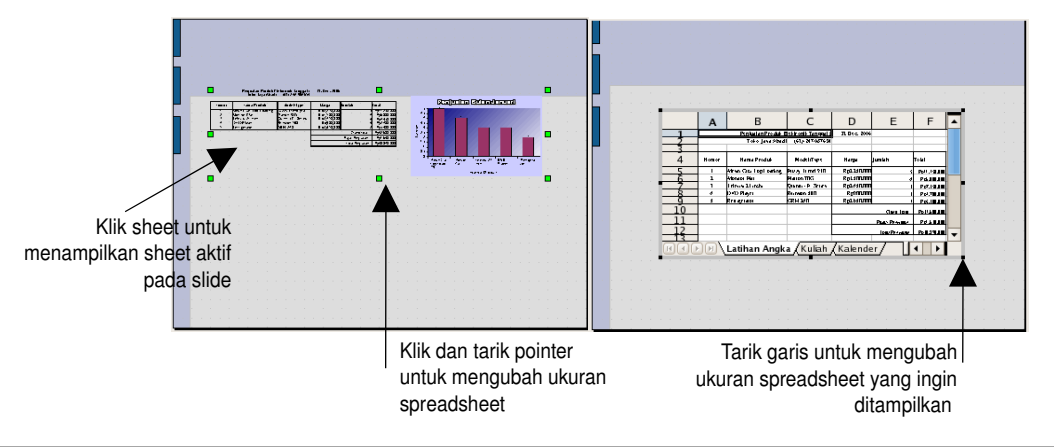

#### **Catatan**

Jika file Calc memiliki lebih dari satu sheet, anda dapat memilih sheet dari mode edit spreadsheet dan menampilkan sheet tersebut pada slide.

Anda juga bisa mengatur sel-sel yang ingin ditampilkan atau tidak ditampilkan pada slide dari mode edit spreadsheet.

#### **Format spreadsheet**

Open Office menyediakan beberapa tool yang akan membantu anda untuk memberi format pada garis, border, background dan teks itu sendiri sehingga spreadsheet dapat lebih menarik untuk dipresentasikan.

Untuk menambahkan format pada spreadsheet, ikuti latihan berikut.

- 1. Klik dua kali pada area spreadsheet Agenda.
- 2. Dari mode edit spreadsheet, sorot sel-sel yang akan diubah formatnya.
- 3. Klik kanan, pilih **Format cells**
	- Pilih tab **Background** untuk mengubah warna dasar
	- Pilih tab **Font** untuk mengubah type font
	- Pilih tab **Borders** untuk mengubah atribut garis
- 4. Tambahkan judul untuk slide *Tabel Penjualan*
- 5. Selesaikan latihan anda sehingga tampak seperti ilustrasi berikut

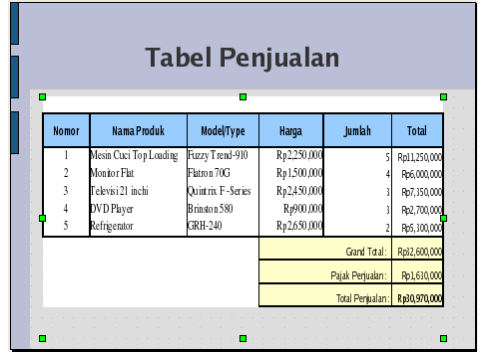

# *Diagram*

Open Office Impress menyediakan banyak tipe diagram yang dapat anda pilih dengan tepat untuk mempresentasikan data yang kompleks secara informatif dengan style graphis.

# **Menambahkan diagram ke slide**

Beberapa cara untuk menambahkan diagram ke slide, yaitu :

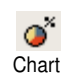

- Dari menu **Insert | Chart**
- Dari toolbar standar, klik **Chart**

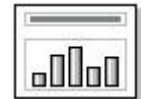

kedua cara ini akan langsung menampilkan diagram standar dari Impress dengan mode edit.

Dari Tasks Pane **Layout**, pilih jenis layout yang memiliki elemen chart.

Untuk menambahkan chart, klik dua kali pada area chart yang akan menampilkan chart dengan mode edit.

Mode edit chart terdiri dari menu bar, toolbar standar, toolbar formatting chart, dan sebuah pane Normal view. View yang lain tidak dapat digunakan pada mode ini.

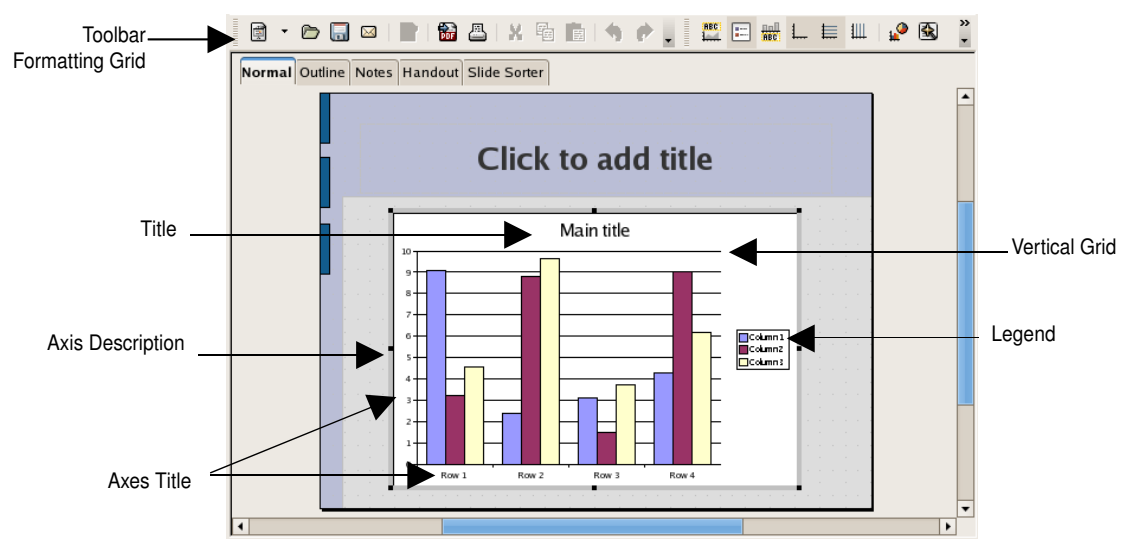

# **Tipe-tipe diagram**

Open Office Impress menyediakan 8 tipe diagram, yaitu

 $\triangleright$  Lines :

Digunakan untuk memperlihatkan bagaimana nilai-nilai yang berubah setiap waktunya. Ini adalah tipe yang baik untuk mengilustrasikan suatu trends.

 $\triangleright$  Areas :

Hampir mirip dengan diagram lines, hanya dibawah area garis diberi warna yang berbeda. Sama seperti lines, data pada diagram areas juga berasal dari baris-baris dari data series dan juga kategori kolom.

 $\triangleright$  Columns :

Adalah default dari diagram baru. Sangat baik digunakan untuk membandingkan beberapa item atau memperlihatkan bagaimana perubahan nilai-nilai pada periode waktu.

 $\triangleright$  Bars :

Hampir sama dengan tipe column, tetapi dengan sumbu yang berbeda. Membaca data dengan cara yang sama, yaitu data series dari baris dan kategori data dari kolom. Tetapi pada diagram bar, kategori terlihat lebih panjang dengan nilai disumbu X.

Type Lines Type Areas Type Columns Type Bars

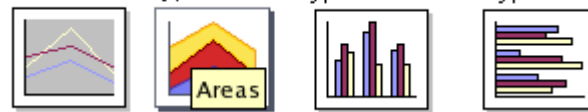

 $\triangleright$  Pies :

Memperlihatkan bagaimana bermacam-macam item dihitung secara keseluruhan. Ideal untuk diagam yang memperlihatkan satu bagian besar yang berasal dari macam-macam elemen. Biasanya digunakan untuk melihat hasil jajak pendapat.

> XY Chart :

Biasanya digunakan untuk bidang scientic data seperti membaca temperatur dan kelembaban udara. Setiap poin memiliki dua nilai : satu ditandai dengan X atau sumbu horizontal, dan satu lagi sebagai Y atau sumbu vertikal. Poin-poin ini mungkin dan bisa juga tidak saling dihubungkan dengan garis-garis.

 $\triangleright$  Net :

Digunakan untuk analisa data termasuk beberapa nilai-nilai berbeda untuk setiap kategory.

 $\triangleright$  Stock Chart :

Khusus untuk diagram yang sering digunakan utnuk mengilustrasikan saham (stock prices)

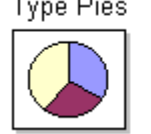

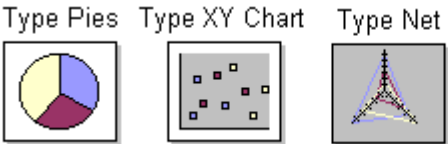

Type Stock Chart

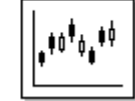

Setiap tipe diagram memiliki beberapa variant.

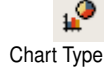

Untuk mengubah diagram dari bentuk 2-D menjadi 3-D, pada kotak dialog **Chart type**, klik opsi 3-D pada Chart category.

# **AutoFormat diagram**

Default diagram yang diberikan oleh Impress masih belum mempresentasikan data yang diinginkan. Anda dapat menggunakan fasilitas Autoformat untuk membuat diagram sesuai dengan kebutuhan anda.

Untuk menggunakan fasilitas AutoFormat, ikuti latihan berikut :

- 1. Buat slide baru
- 2. Klik **Chart** dari toolbar standar untuk menambahkan diagram pada slide
- 3. Diagram tipe Column akan ditampilkan dengan mode edit Chart.

R AutoFormat

- 4. Klik tombol **AutoFormat** dari toolbar **Formatting Chart**. Akan tampil kotak dialog **AutoFormat Chart** yang pertama.
- 5. Pilih type chart column, checklist pada kotak show text elements in preview. Klik **Next**

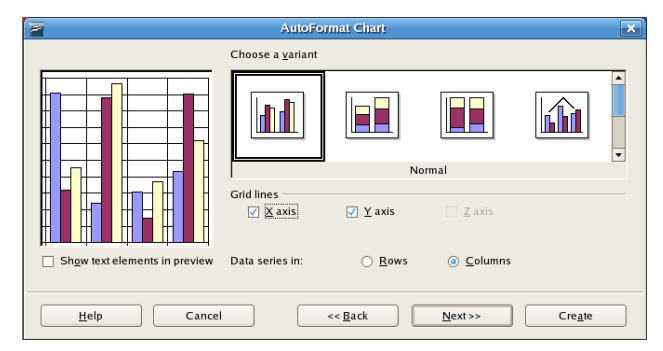

6. Pada kotak dialog kedua adalah untuk memilih variant diagram, pilih variant diagram Normal

Anda bisa menambahkan garis untuk X axis, dengan checklist opsi X axis. Garis untuk Y axis sudah default, tetapi bisa juga anda hilangkan.

- 7. Pada kotak dialog ketiga untuk memberikan judul diagram dan judul untuk setiap sumbu X dan Y.
	- Pada Chart Title ketikkan *Jumlah Siswa*
	- Pada X axis Title ketikkan *Tahun*
	- Pada Y Axis title ketikkan *Jumlah*

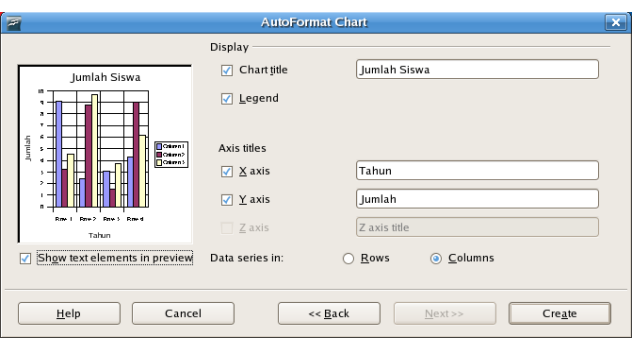

8. Klik **Create**, diagram pada layar latihan anda akan tampak seperti ilustrasi berikut

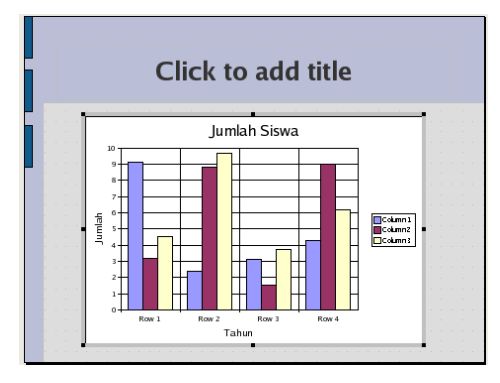

- 9. Klik diluar area chart untuk keluar dari menu edit chart.
- 10. Klik kanan pada chart, pilih **Name Object**. Beri nama dengan diagram *Jumlah Siswa*

# *Data Diagram*

Diagram tanpa data tidak akan menunjukkan apa-apa. Anda dapat menambahkan data yang akan digunakan oleh diagram dengan menggunakan tombol **Chart Data** atau dari menu **Edit | Chart Data**.

# **Mengubah data pada diagram**

Untuk mengubah data diagram, ikuti latihan berikut :

1. Klik dua kali pada area diagram sampai muncul mode edit chart.

igì Chart Data 2. Dari toolbar **Formatting** klik **Chart Data**, atau dari menu **Edit | Chart Data**. Akan tampil kotak dialog **Chart Data**

Kotak dialog **Chart Data** terdiri dari tombol-tombol fungsi dibagian atas dan sebuah spreadsheet untuk mengisi data.

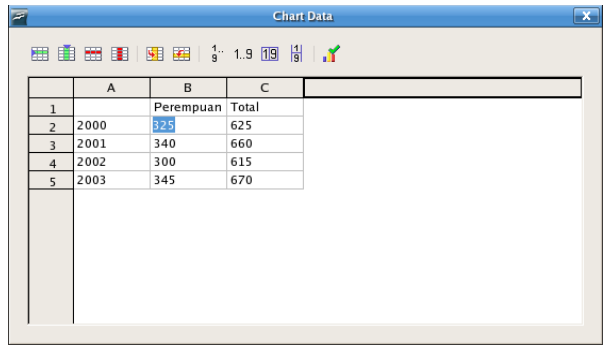

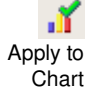

- 3. Isikan pada dialog **Chart Data** anda dengan data-data seperti ilustrasi diatas.
- 4. Klik **Apply to chart.**
- 5. Tutup dialog **Chart Data** untuk melihat hasilnya.

Diagram hasil latihan akan tampak seperti ilustrasi berikut

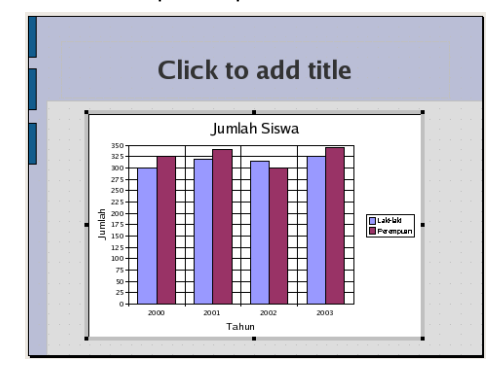

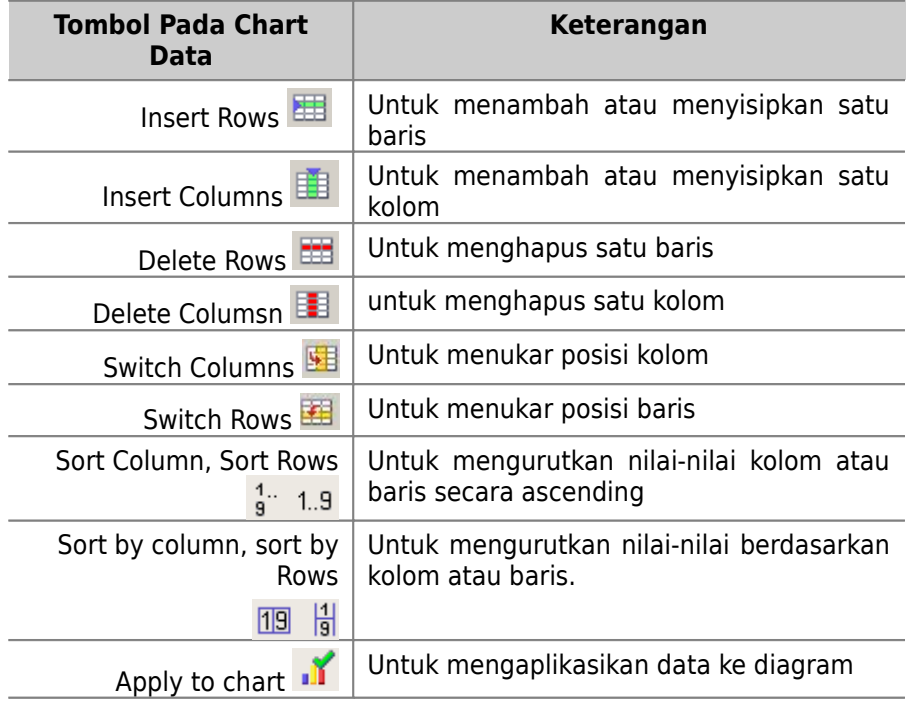

#### **Data series dan data point**

Ada beberapa properti dari data yang dapat anda atur formatnya. Pengaturan data ini dibagi atas dua jenis, yaitu :

- **Data Series** : kumpulan data-data point yang mempunyai kategori yang sama
- **Data point** : mewakili satu data

Untuk memilih data series : klik satu kali pada salah satu kategori, sampai muncul tanda kotak kecil warna biru disetiap kategori yang sama

Untuk memilih data point : klik satu kali pada satu data, sampai muncul tanda kotak kecil warna hijau disekeliling data yang dipilih.

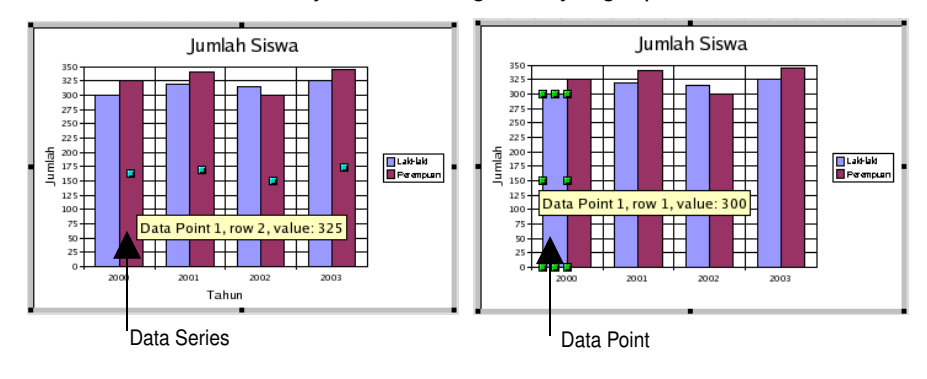

# **Mengubah properti data**

Untuk mengubah properti dari data (series atau point), yang pertama adalah untuk klik dulu data (series atau point), kemudian ikuti langkahlangkah berikut.

- 1. Klik kanan pada data, muncul menu pendek. Pilih **Objek Properties**
- 2. Jika anda memilih Data series maka akan muncul kotak dialog **Data Series**, begitu juga jika memilih data point.

Kedua kotak dialog ini mempunyai tab yang sama serta pengaturan yang sama. Yang membedakan hanyalah pada data yang akan terpengaruh dari perubahan format yang dibuat.

- 3. Data series untuk kategori *Perempuan*
	- Klik kanan, pilih **Objek Properties**
	- **Pilih tab Border**, ganti warna dan tebal garis.
	- Pilih tab **Area**, ganti warna dasar
	- Pilih tab **Data Labels**, checklist **Show value**, pilih opsi as percentage.
	- Klik **OK**
- 4. Lakukan hal yang sama untuk kategori Laki-laki
- 5. Data Series untuk kategori Total
	- Pilih tab **Border**, ganti warna dan tebal garis.
	- Pilih tab **Area**, ganti warna dasar
	- Pilih tab **Data Labels**, checklist **Show value**, pilih opsi as number.
	- Klik **OK**

Buat diagram anda seperti ilustrasi berikut :

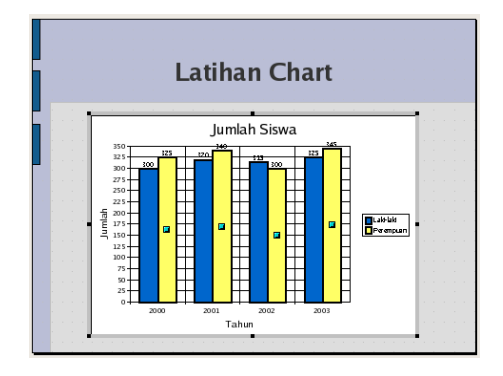

# *Format Diagram*

Dengan menggunakan perintah-perintah format untuk diagram, anda dapat mengubah diagram standar menjadi lebih menarik dengan menambahkan atau mengubah format warna, bayangan, pola dan borders.

# **Objek-objek diagram**

Setiap diagram terdiri dari beberapa bagian yang disebut dengan objek diagram. Objek-objek ini mempunyai format-format yang dapat diubah.

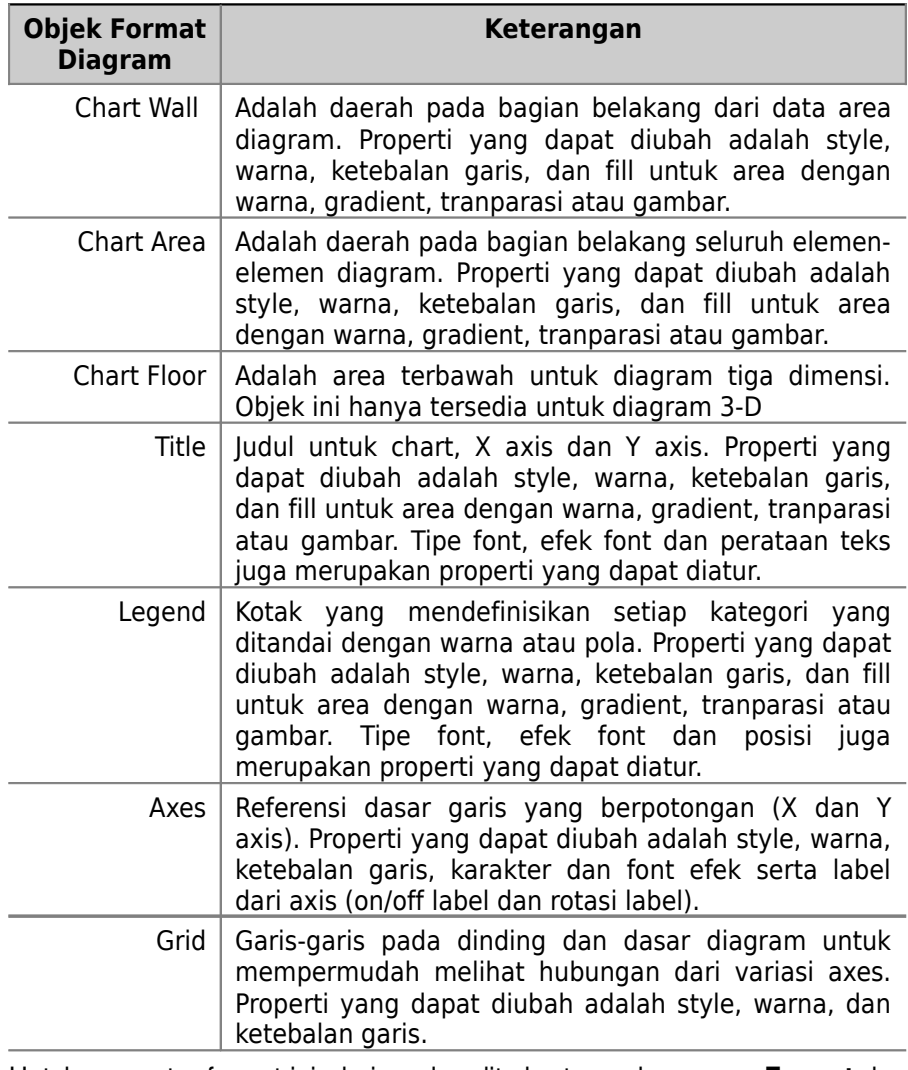

Untuk mengatur format ini, dari mode edit chart gunakan menu **Format** dan pilih objek yang akan diubah propertinya.

# **Mengubah properti objek diagram**

Pada latihan berikut anda akan mencoba untuk mengganti properti dari Chart wall dan legend.

- 1. Klik dua kali pada diagram sampai mode edit chart muncul
- 2. Klik kanan pada area chart, muncul menu pendek.
	- Pilih **Chart Wall**, akan membuka kotak dialog **Chart Wall** yang terdiri dari tiga tab.
	- Pilih tab **Area**. Pilih **Fill** : Color : White.
	- Klik **OK**
- 3. Klik kanan pada area chart, pilih **Legend**. Akan tampil kotak dialog **Legend** yang terdiri dari 6 tab.
	- Pilih tab **Borders**. Ganti tebal garis menjadi 0,20"
	- Pilih tab **Position**. Pilih opsi top
	- Pilih tab **Area**. Pilih **Fill** : Color : White
	- Klik **OK**

Hasil sementara diagram anda akan tampak seperti ilustrasi berikut :

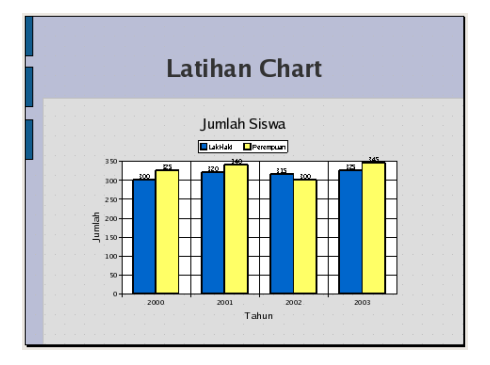

# **Mengubah nilai skala pada axis**

Nilai skala yang ada pada diagram diberikan oleh Impress. Anda dapat mengubah nilai skala diagram dengan mengikuti langkah – langkah berikut :

1. Pada mode edit chart, klik garis Y axis sampai muncul tanda kotak kecil dikedua ujung Y axis seperti ilustrasi berikut

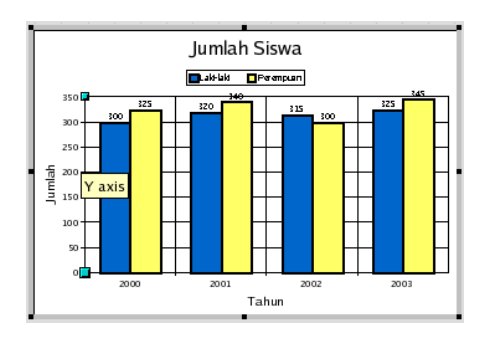

- 2. Klik kanan pada garis tersebut, akan muncul menu pendek
- 3. Pilih **Object properties** yang akan membuka kotak dialog **Y axis** yang terdiri dari 6 tab.
- 4. Pilih tab **Line**. Ganti tebal garis menjadi 0,10 cm
- 5. Pilih tab **Scale**, hilangkan checklist pada Major interval dan Minor interval scale axes.
	- Ubah nilai Minor Interval jadi 100,0
	- Ubah nilai Minor Interval jadi 100,0

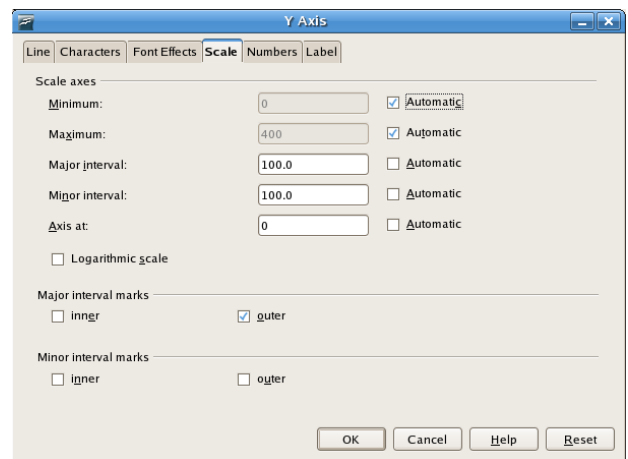

- 6. Pilih tab **Label**. Ganti rotasi teks dengan 30 derajat.
- 7. Klik **OK**

Hasil perubahan diagram akan seperti ilustrasi berikut

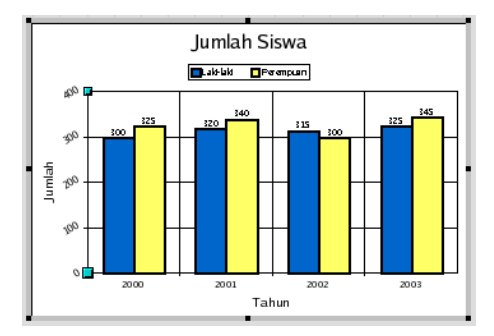

# **Mengganti tipe diagram**

Diagram yang dibuat adalah tipe column. Anda dapat mengubahnya menjadi tipe yang lain dengan fasilitas dari AutoFormat.

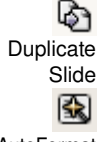

- 1. Dari Normal view pada diagram Jumlah siswa. Pilih menu **Insert | Duplicate slide**. Akan ada slide baru dengan diagram yang sama.
- 2. Klik dua kali pada diagram sampai mode edit chart .

AutoFormat

- 3. Klik **AutoFormat** dari toolbar formatting.
	- Pada kotak dialog pertama dari Autoformat chart, pilih type **Pies**
	- Pilih **Data Series** Rows
	- Klik **Next**

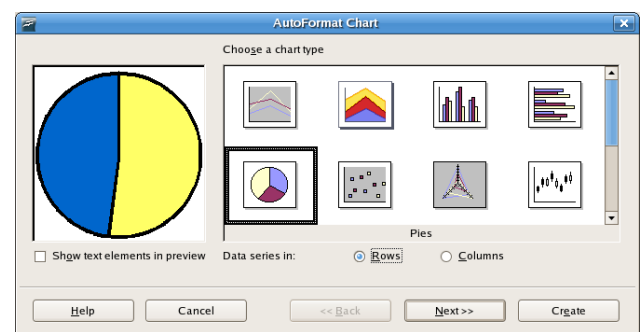

- 4. Pada kotak dialog kedua pilih variant Offset 2
- 5. Pada kotak dialog ketiga Ketikkan untuk judul chart : *Diagram Pie Jumlah siswa.*
- 6. Klik **Create**
- 7. Hasil diagram akan tampak seperti ilustrasi berikut

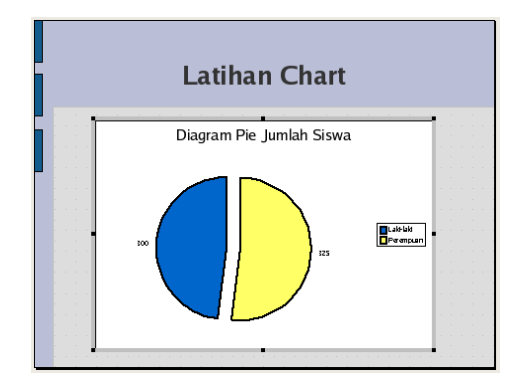

# **Menambahkan efek animasi pada diagram**

Diagram juga dapat kita beri efek animasi saat akan tampil dilayar presentasi. Ikuti latihan berikut untuk menambahkan animasi pada diagram.

- 1. Keluar dari menu edit chart dengan klik disembarang area diluar chart. Aktifkan Tasks Pane **Custom Animation**
- 2. Dari normal view, klik diagram. Sehingga tombol **Add** pada Custom Animation bisa di klik.
- 3. Pada Tasks Pane **Custom Animation**, klik **Add** akan tampil kotak dialog **Custom Animation**.
- 4. Pilih tab **Entrance**, dorong scroll kebawah sampai pada area **Exciting**.
- 5. Pilih animasi Boomerang, ganti Speed dengan Medium
- 6. Jika checklist **Automatic Preview** aktif, maka hasil animasi akan langsung terlihat.
- 7. Klik **OK**

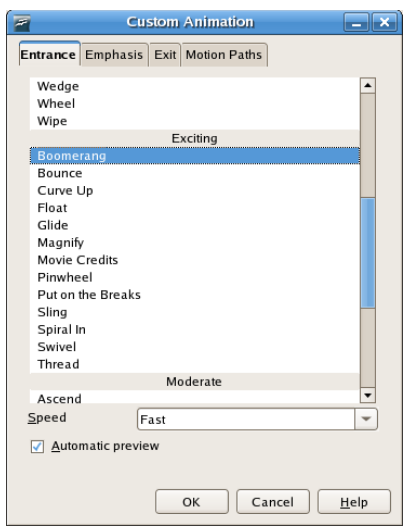

Untuk melihat hasil tekan **Play** atau **Slide Show**.

Simpan hasil latihan pada folder *Latihan Impress* dengan nama *Presentasi3*